## **Setting Up Private Reporting Mode** Step by Step Guide

**1**

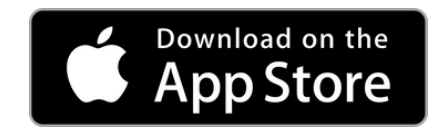

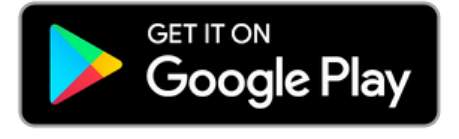

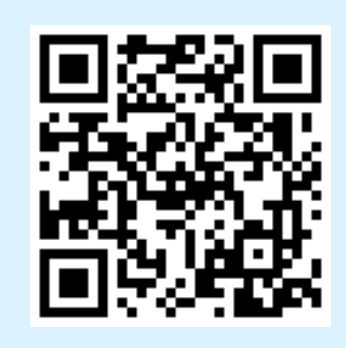

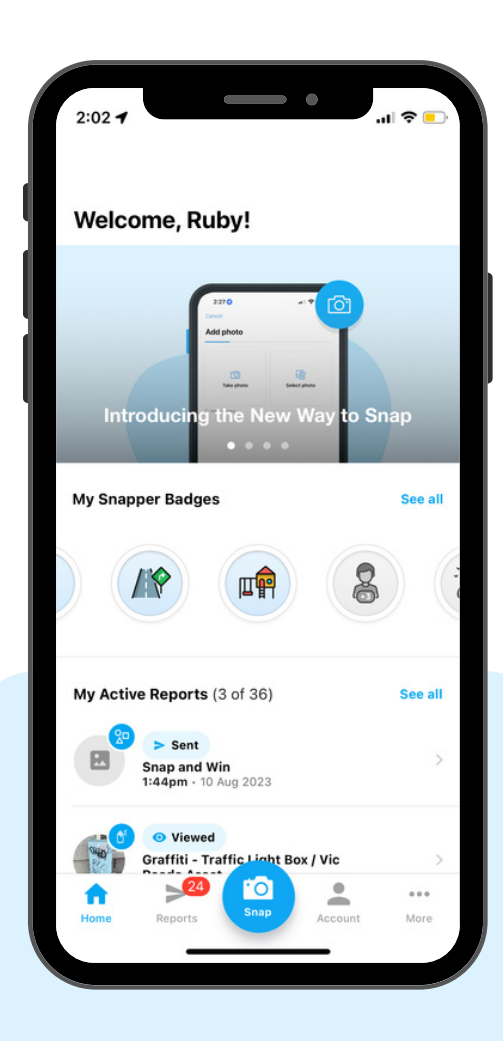

**Download** the **Snap Send Solve** app free from the App Store & Google Play

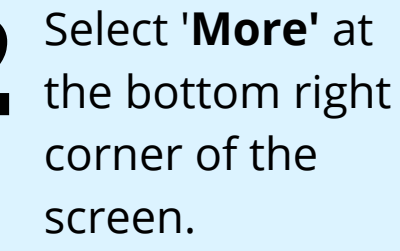

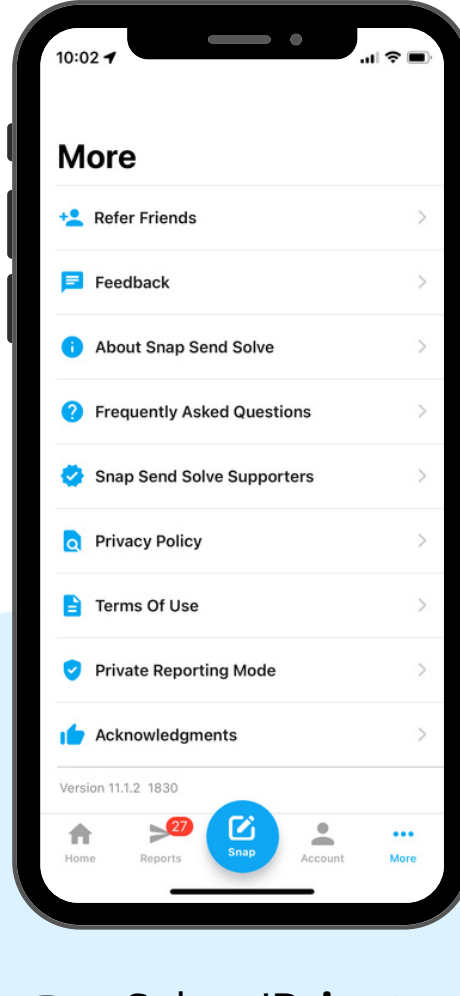

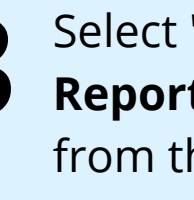

Select '**Private Reporting Mode**' from the list of options.

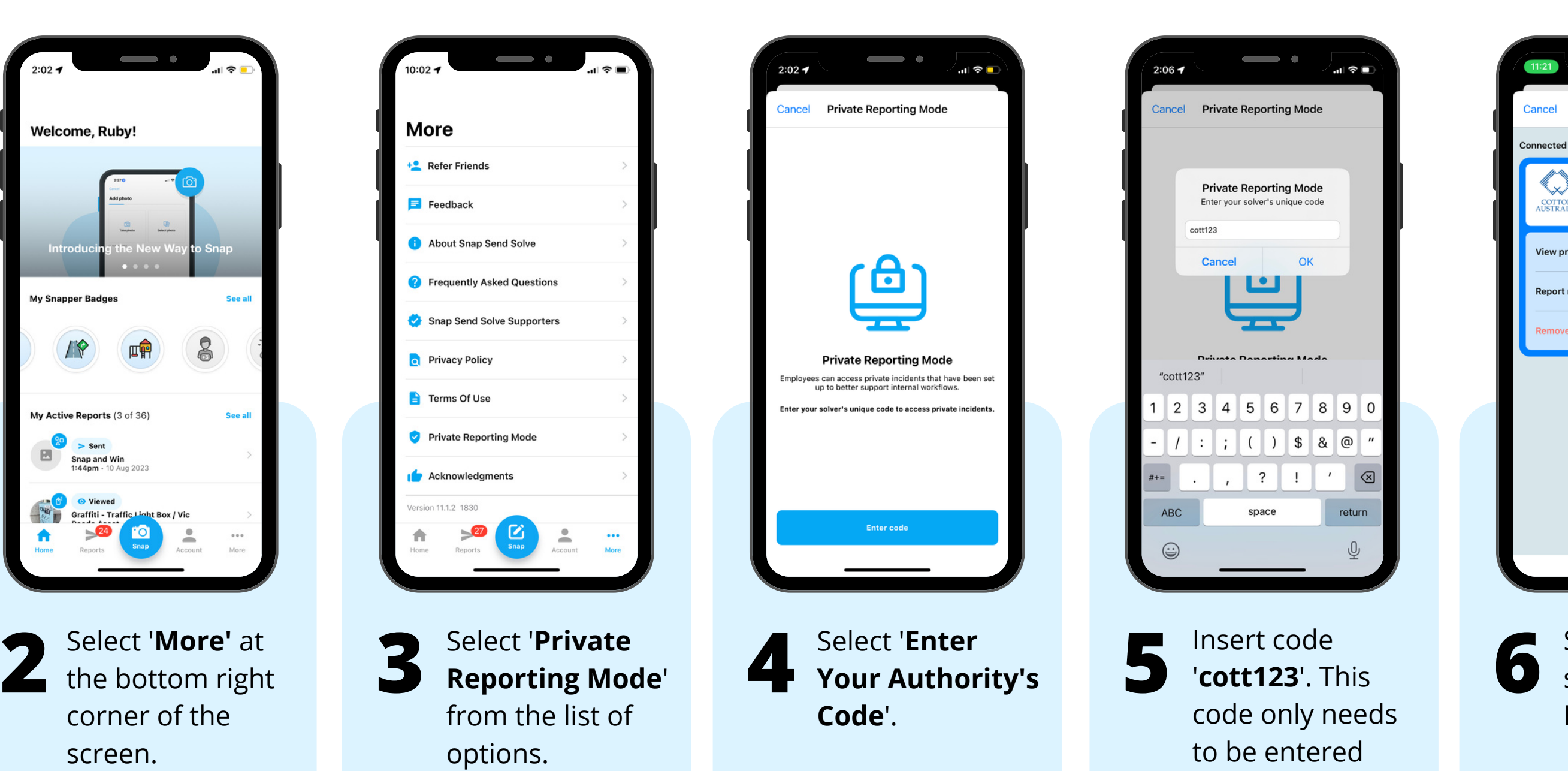

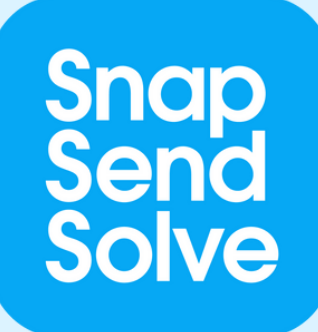

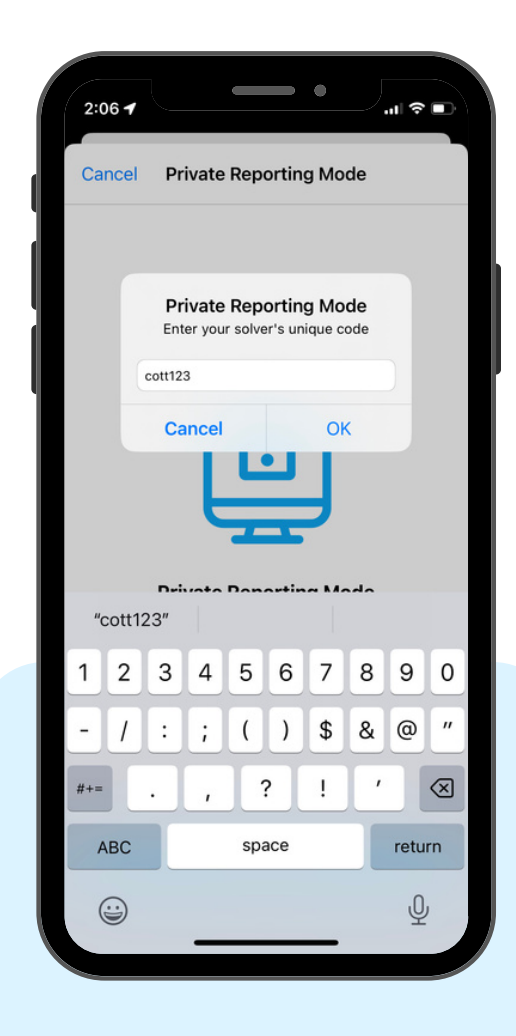

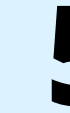

Insert code '**cott123**'. This code only needs to be entered once.

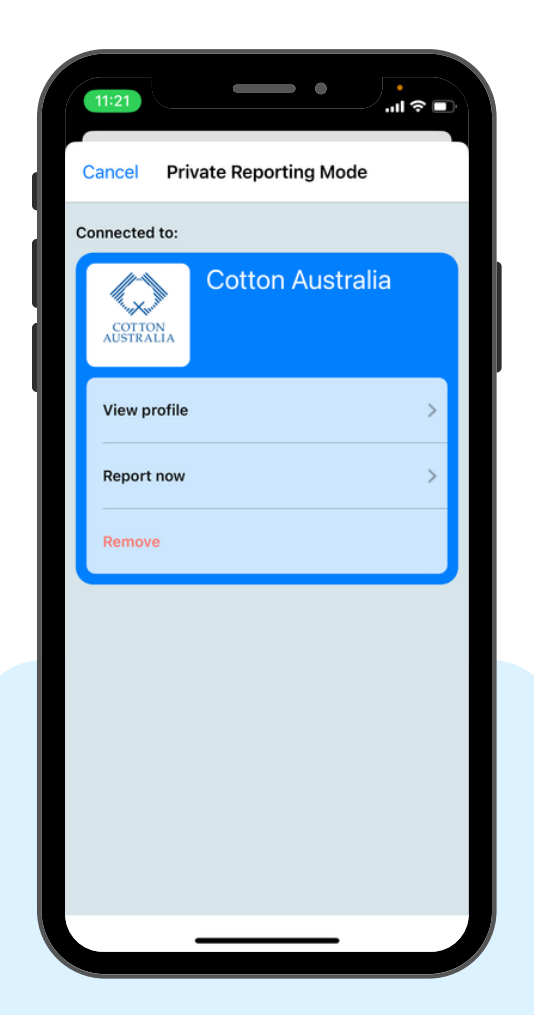

Start a report by selecting '**Report Now**'.

## **Submitting a Snap Send Solve Report** Step by Step Guide

Complete any fields and add description.

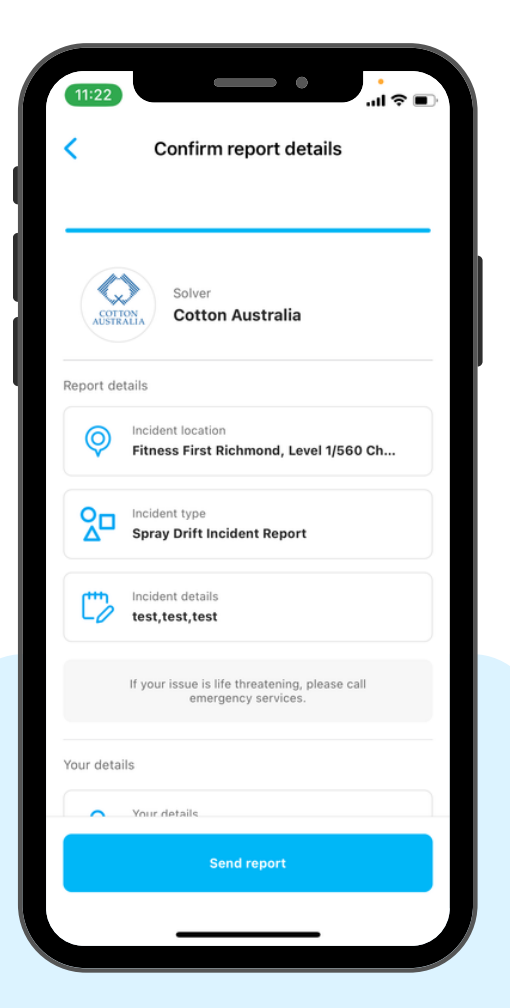

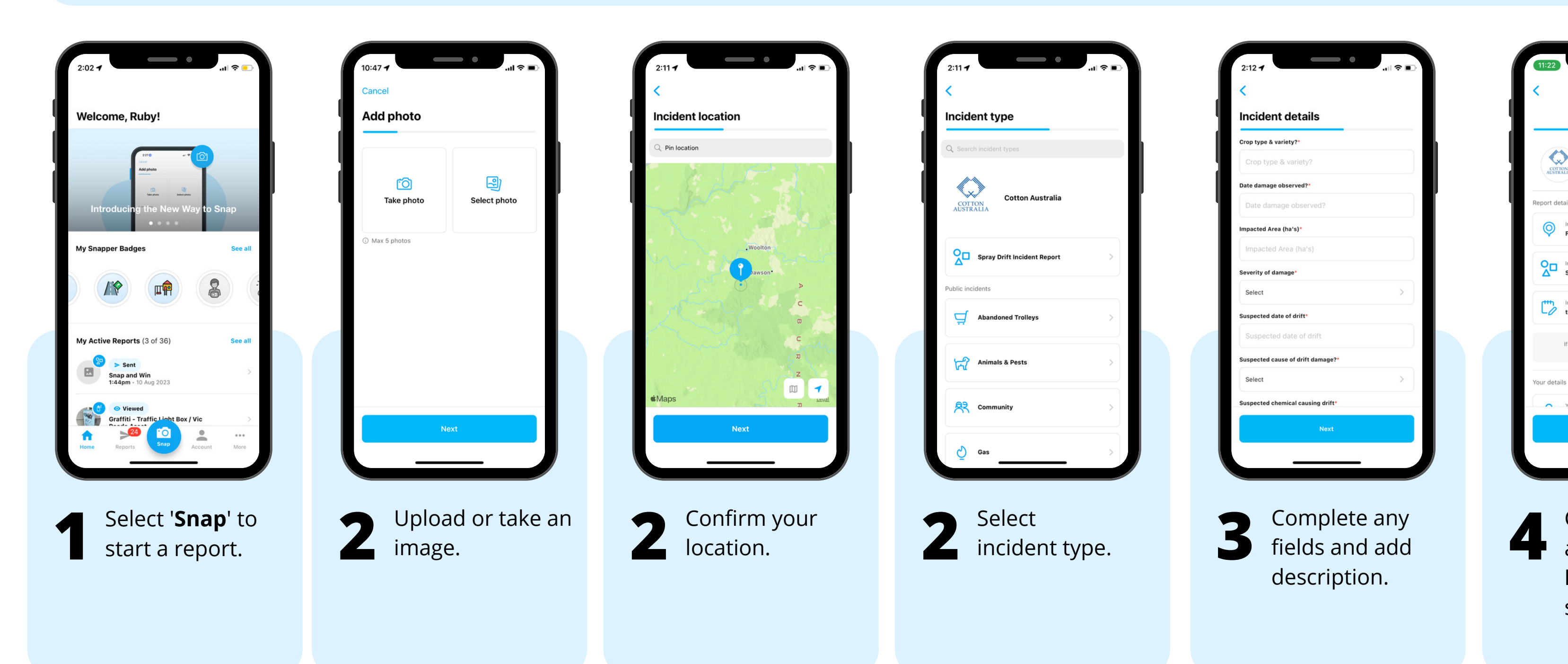

## Snap<br>Send<br>Solve

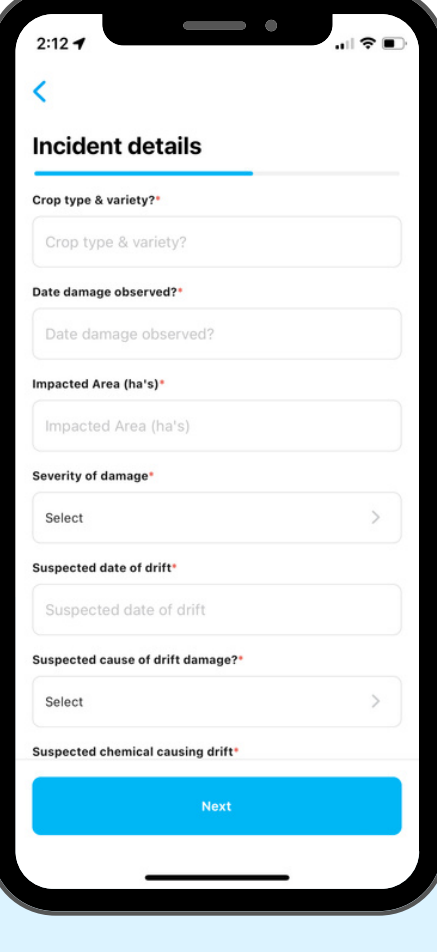

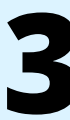

Confirm details and select '**Send Report**' to submit.